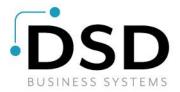

# **DSD Business Systems**

Sage 100 Enhancements

## **SOPL**

## **Product Label Printing**

Version 6.20

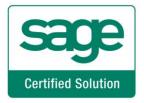

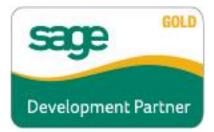

Information in this document is subject to change without notice.

Copyright 1993-2020, DSD Business Systems All rights reserved.

Product Label Printing User's Manual Version 6.20

1 September, 2020

DSD Business Systems 8787 Complex Drive Suite 400 San Diego, CA 92123 858/550-5900 8:00am to 5:00pm PST 858/550-4900 Fax

#### **Trademarks**

ProvideX® is a Trademark of Sage Software.

Windows is a trademark of Microsoft Corporation.

Sage 100 ® is a registered trademark of Sage Software.

PXPlus ® is a registered trademark of PVX Plus technologies

All other product names and brand names are service marks, and/or trademarks or registered trademarks of their respective companies.

This documentation and the software described herein, is prepared and published under license. Sage Software has not tested or verified either the software or any representation in this documentation regarding the software. Sage Software does not make any warranty with respect to either this documentation or the software described herein, and specifically disclaims any warranty, express or implied, with respect hereto, including the warranties of fitness for a particular purpose and merchantability.

| Product Label Printing | 3                              |
|------------------------|--------------------------------|
|                        |                                |
|                        |                                |
|                        |                                |
|                        |                                |
|                        |                                |
|                        |                                |
|                        |                                |
|                        |                                |
|                        |                                |
|                        |                                |
|                        |                                |
|                        |                                |
|                        |                                |
|                        |                                |
|                        |                                |
|                        |                                |
|                        |                                |
|                        |                                |
|                        |                                |
|                        |                                |
|                        |                                |
|                        |                                |
|                        |                                |
|                        |                                |
|                        |                                |
|                        |                                |
|                        |                                |
|                        |                                |
|                        |                                |
|                        |                                |
|                        |                                |
|                        |                                |
|                        |                                |
| Jser's Manual          | 1993-2020 DSD BUSINESS SYSTEMS |

## **Table of Contents**

| SECTION A: INTRODUCTION                                                                           | 5          |
|---------------------------------------------------------------------------------------------------|------------|
| Web Resources Support Product Label Printing Features                                             | 5          |
| SECTION B: GETTING STARTED                                                                        | 7          |
| REQUIRED LEVELS  INSTALLATION  DSD ENHANCEMENT CONTROL PANEL  ERROR! BOOKMARK NOTER CONTROL PANEL | T DEFINED. |
| SECTION C: SETUP                                                                                  | 7          |
| DEFINE USER-DEFINED FIELDS                                                                        | 11         |
| SECTION D: SYSTEM OPERATIONS                                                                      | 14         |
| PRODUCT LABEL PRINTINGIN SHIPPING SELECTIONLABEL QUANTITY OVERRIDE                                | 15         |
| SECTION E: UNINSTALL DSD ENHANCEMENTS                                                             | 18         |
| LICENSE AGREEMENT                                                                                 | 21         |
| FAX TRANSMITTAL FORM                                                                              | 23         |

### **Section A: Introduction**

This manual contains a description and instructions for this DSD product. Operating instructions are included for the features added by this product to Sage 100. For instructions on using Sage 100, refer to the appropriate Sage 100 manual, or call your Sage 100 reseller. DSD Business Systems offers excellent Sage 100 support, at an hourly rate.

#### Web Resources

DSD web site: http://www.dsdinc.com

The Enhancement page contains:

Current Release Schedule Purchasing Information Installation Instructions Product Support Enhancement Links

SOPL !enhancement name:

http://www.dsdinc.com/enh/pages/SOPL.htm

The product web page contains:

Product Description
Web Links
Current Product Version Table
Product Installation File Download
Product Manual in .pdf Format
Revision History
FAO

#### Support

DSD provides product support through Sage 100 resellers. Support is provided for the current version. Older versions are supported at an hourly rate. DSD's telephone number is **858-550-5900**. Fax: **858-550-4900**.

For a hard error, where the program displays an error dialog, report:

Error number.

Program name.

Line number.

Program version.

Exact sequence that caused the error, including menus and menu selections. Other pertinent information.

If leaving a message or faxing, please include:

Your name.

Your phone number (and fax if applicable) and extension.

It is possible to be unable to duplicate a problem, because of data corruption or because we have not exactly duplicated a particular operating environment. In such circumstances, we can only continue to try to fix the problem if we can either access the system with Symantec PCAnywhere or by some other means access or duplicate the system.

#### **Product Label Printing Features**

A new menu item, Product Label Printing, has been added to the Sales Order Main menu. This new option will allow the user to print product labels from sales order detail lines, using user-defined fields in Inventory Management and Sales Order to control the printing and the number of labels printed.

### Section B: Getting Started

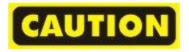

- If you reinstall or upgrade one of the Sage 100 modules listed in the following table, you must also reinstall this Enhancement.
- Enhancements from different Sage Developers are generally not designed to work together. If installed together, problems are likely to occur.
- Check with DSD before installing more than one Enhancement.

#### Required Levels

| Sage 100 | Module   | Required |  |
|----------|----------|----------|--|
| Module   | Required | Level    |  |
| S/0      | Υ        | 6.20     |  |

#### Installation

- 1. Back-up: Exit all Sage 100 sessions. Back-up existing Sage 100 data.
- 2. Check Levels: Sage 100 module levels must match those listed above.
- 3. Run Enhancement Setup Program: Save the executable installation program (sent to you or downloaded from our website) in a convenient location on the Sage 100 server. Launch the program from Windows Explorer or by selecting Start/Run, and then browse for the file in the location you saved it. Follow on-screen instructions.
- 4. Send your Sage Serial Number to your DSD Representative: Send your Sage Serial Number to your DSD representative in order for us to send you back the encrypted keys to unlock your system. This serial number can be found in Library Master\Setup\System Configuration, Tab 3. Registration as Serial Number.
- 5. Re-Start Sage 100: Sage 100 will be updated.
- 6. Unlock the Enhancement: DSD Enhancements must be unlocked to run. When any part of the Enhancement is run for the first time, the DSD Enhancement License Agreement and Activation window will appear. Follow the steps shown on that window. You can click the Help button for more detailed instructions.

**Note:** On the next page is a screenshot of the DSD Enhancement License Agreement and Activation window.

After accepting the License Agreement, you can then select the type of unlocking that you'd prefer. The choices are File, Web, Demo and Manual Entry.

**File Unlock:** After receiving your encrypted serial number key file from DSD, and placing that file in the MAS90/SOA directory, selecting this option will unlock all products keys contained in the file. This means you can unlock all enhancements at once using this option.

**Web Unlock:** If the system that is running the DSD Enhancement *has web access* and you *have sent DSD your Sage Serial number*, you can unlock the Enhancement without assistance using Web Unlock. When this option is selected, the program will attempt to download encrypted serial number key file from DSD *and then proceed to unlock all enhancements contained in the file.* 

- The Sage 100 system that is being used must have web access for this option to be effective.
- You can send your Sage Serial Number to your DSD Enhancements sales representative.

**Demo Unlock:** If a Demo mode is available for the Enhancement you're running, you will be able to Demo unlock the product without assistance from DSD for demo purposes.

 Creating a Demo Unlock is a good way to temporarily unlock DSD Enhancements off-hours, if you do not have web or email access. Later, you can unlock the product fully, during business hours.

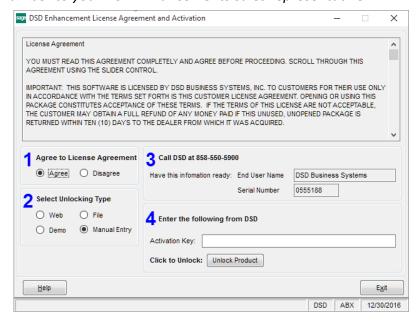

Manual Entry Unlock: If you want to unlock a single enhancement using a

single encrypted key, you can select this option and enter the 64 character key you receive from DSD by copy and paste.

**Note:** You can also unlock a DSD Enhancement through the <u>DSD Enhancement Control Panel</u> found on the Library Master Utilities Menu. Then, select the Enhancement with your mouse from the list of Enhancements and click the **Unlock Product** button on the right side of the window.

7. Convert Data: After unlocking, the DSD Conversion Wizard will appear. Follow on-screen instructions to complete data conversion. You can exit the conversion program without converting data. The Enhancement will not proceed, however, until data is converted. If you enter an enhanced program and data has not been converted, the conversion program will run again.

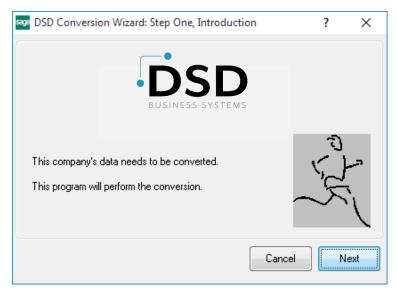

#### **DSD Enhancement Control Panel**

Starting with version 3.61, all DSD Enhancement products include DSD's Enhancement Control Panel. The **DSD Enhancement Control Panel is accessed from the Library Master Utilities menu**.

The DSD Enhancement Control Panel is a simple to use yet powerful system to help maintain DSD Enhancements installed on a Sage 100 system. To use it, select an Enhancement product from the list on the window and then click the button, on the right side of the window, which corresponds with the desired task.

View Manual: This button will display the product manual for the selected Enhancement using Adobe Acrobat. For this to be possible, the PDF file for the corresponding manual must be in the "MAS90/PDF" folder in the Sage 100 system. If the file is not

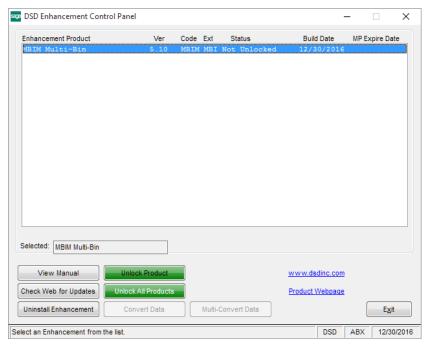

present, and the system has web access, the correct PDF file will be automatically downloaded from the DSD website, put into the "MAS90/PDF" folder and then displayed.

**Check the Web for Updates:** This button will check the DSD website to see what the current build is the selected Enhancement and alert the user if a later version is available. *This requires an internet connection on the Sage 100 system.* 

**Unlock Product:** This will cause the DSD Enhancement License Agreement and Activation window to appear. Using this window is described on the previous page. *This button is disabled if the selected Enhancement is already unlocked or if unlocking is not required.* 

**Unlock All Products:** This will cause the DSD Enhancement All License Agreement and Activation window to appear. This window is similar to the one described on the previous page, but has only web and file as options to unlock. *This button is never disabled*.

**Convert Data:** After verification, the selected Enhancement's data conversion program will run. Data conversion is non-destructive, and may be triggered any number of times. Sometimes this is required to fix data records imported or updated from a non-enhancement installation.

**Multi-Convert Data:** Multiple Companies can be converted at the same time for a given Enhancement. (If you have a large number of Companies to convert, please do in batches of 20 or fewer due to memory limitations.)

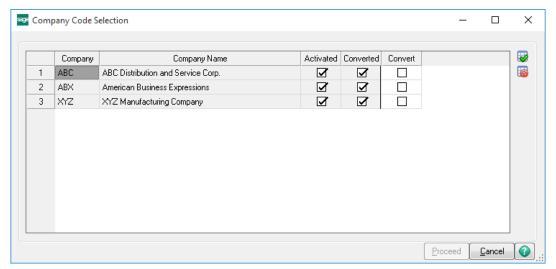

**Help:** The Help button, located at the bottom right of the window, opens an HTML help file.

**Get Adobe Acrobat:** Opens the Adobe Acrobat website to the page where Acrobat can be downloaded and installed.

**Uninstall Enhancement** If this option is available, then selecting this button will start the un-install process, removing the enhancement from the system. (for more information see <a href="Uninstall DSD">Uninstall DSD</a></a>
<a href="Enhancements">Enhancements</a>)

### Section C: Setup

#### **Define User-Defined Fields**

There are three user-defined fields that are required for the proper functioning of this modification. Use Custom Office – Main – User-Defined Field and Table Maintenance to define the fields as shown below. You must use the exact names that are shown below. Note that the user-defined field definition will add additional characters to the front of the names after you have entered them.

#### CI Item Master:

**PRT\_PROD\_LABELS** – This checkbox should be placed on the Item Maintenance screen. If checked, this item needs to have product labels printed using the new tool. If not checked, then sales order lines with this item will not have product labels printed.

Source: Manual Entry

Object Type Checkbox

Default Value: N

Caption: Print Product Labels

LBL\_QTY\_FACTOR – This field should be placed on the Item Maintenance screen. If the PRT\_PROD\_LABELS box is checked, then enter the factor to use in calculating the number of labels to print for each sales order line for this item. The default will be to print one label per unit sold on the line. However, it is possible that you might want one label for every two units, which would be a factor or .50. If you wanted three labels per unit, that would be a factor of 3.00. When the number of labels is calculated, it will always be rounded up to the nearest integer.

Source: Manual Entry

Object Type: Multi-Line

Data Type: Numeric

Mask: ##.000

Default Value: 1

Caption: Label Quantity Factor

Above is an example of the new fields shown on the Inventory Item Maintenance panel.

#### SO Sales Order Detail:

**PRD\_LBL\_PRINTED** – This field should be placed on the Sales Order Entry line screen. This checkbox will show if the Product Labels have already been printed for this sales order line. By

default, the box will not be checked. When labels have been printed for this order, using the new print feature, this box will be automatically checked, so that this line will be skipped in the next printing. If labels have already been printed for a line and you wish to print them again, you can go to the order line and clear the check in this box.

Source: Manual Entry

Object Type: Checkbox

Default Value: N

Caption: Product Label Printed

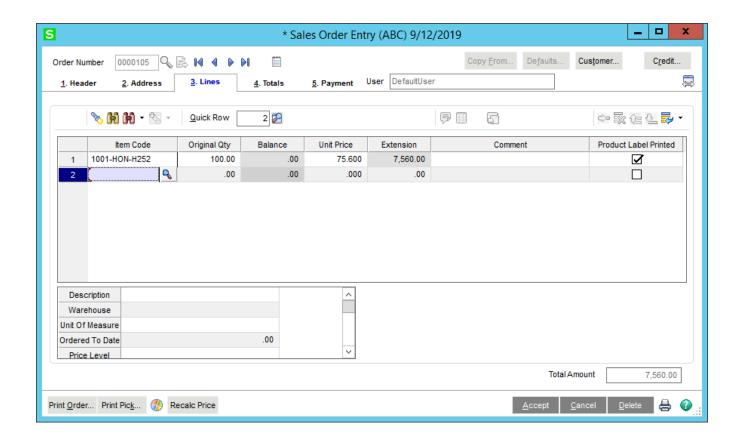

Above is an example of the Sales Order Entry lines grid with the new field added. When a line is first entered on the sales order, the box will be cleared by default. Once the product labels are printed for this detail line, the box will be checked. To reprint the labels, clear the box.

A new menu item has been added to the Sales Order Setup menu. Product Label Printing Options will allow you to enable the SOPL enhancement for the particular company.

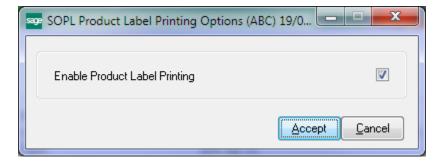

### **Section D: System Operations**

#### Product Label Printing

A new option, Product Label Printing, now appears on the Sales Order Main menu. Select this option to print product labels for the lines on sales orders.

#### **Template Selection**

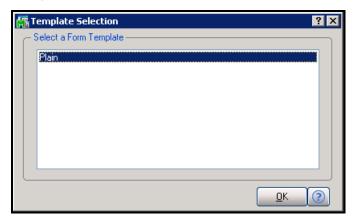

The first time you run Product Label Printing you will be prompted to select which Crystal Reports template to use. There is only one Crystal Reports form available, so select Plain and click OK to continue. You can use the Designer to modify the label format.

#### Form Printing

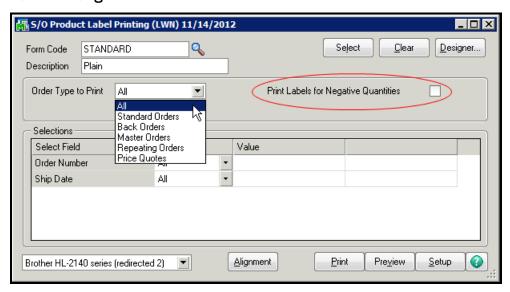

Order Type To Print – The new Product Label Printing task allows you to determine which order types will be printed. Select the order type you wish from the drop down box as shown above. The program will only print those lines for which the PRD\_LABEL\_PRINTED box is cleared.

**Print Labels for Negative Quantities** – In some cases the actual quantity may be negative. If you wish to print labels for those quantities anyway, check this box. This applies primarily to systems where JobOps is used.

If an order has already been printed, you can override this by changing the checkbox on the order header, or by entering a range of orders on the Product Label Printing screen and clicking the Select button. The select button will then create a list of orders to include, even if they have already been printed.

The items to print for each order are selected based upon the PRT\_PROD\_LABELS checkbox field that you added to the Item Maintenance screen. If the box is checked, the item will be included in the product label print. If the box is not checked, a label will not print for this item, even if it is on an order for which labels have not been printed.

The number of labels to print for each line is calculated using the LBL\_QTY\_FACTOR number that you set up on the Inventory Item Maintenance screen. This program will first calculate the quantity that remains to be shipped by subtracting the Shipped Quantity from the Ordered Quantity. This open quantity is then multiplied by the factor to arrive at the number of labels. If the factor is zero, it is assumed to be one. The quantity of labels is rounded up to the nearest integer.

Once the options on the print screen are correct, press the Print or Preview button to generate the work file and produce the Crystal form.

When the form has been successfully printed, the PRD\_LBL\_PRINTED flag on the sales order header will be checked.

On the Select tab during label printing, any user-defined fields on either the Sales Order Header or the Sales Order Detail tables are now available for selection. A new field, LabelRunNo, has been added to the work table for product labels. Every time the labels are printed this number is incremented.

#### In Shipping Selection

A new feature will allow the user to easily flag which sales orders are currently in shipping with the user of a user-defined field. This field, combined with a new check box on the Product Label Print screen, will allow for easy filtering and selection of the item labels that need to be printed.

To use this feature, a new user-defined field must be defined as follows:

#### **SO Sales Order Header:**

**IN\_SHIPPING** – This is a checkbox field that the user can check if the order is in shipping.

Source: Manual Entry

Object Type: Checkbox

Default Value: N

Caption: In Shipping

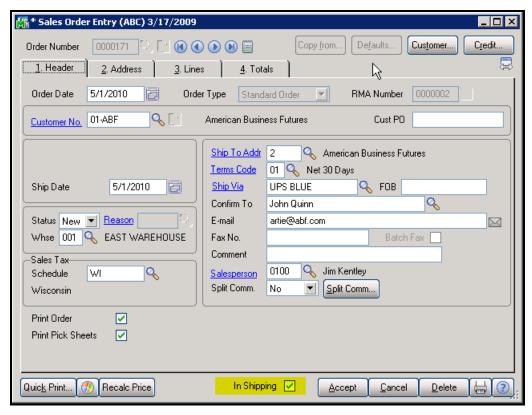

Place the new user defined field on the sales order entry header screen. The picture above shows a possible placement of the field, but this is only a suggestion.

When the IN\_SHIPPING user defined field exists, the Product Label Print screen will have a new check box as shown below.

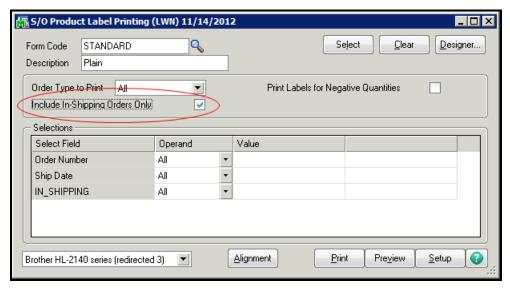

If this box is checked when the labels are printed, then only those orders with the IN\_SHIPPING box checked will be selected for label printing. If the above box is not checked, then all orders will be selected, subject to other selection criteria.

Remember that since IN\_SHIPPING is a user defined field, and user defined fields are also in the selection list, it could be possible to select IN\_SHIPPING on the first screen and select the opposite in the selection grid.

#### Label Quantity Override

Under normal usage the number of labels printed for a sales order line is determined by multiplying the line quantity times the LBL\_QTY\_FACTOR in the Item Code master table. A new feature uses a user defined field to override the calculated quantity of labels. In order to use this feature, create a user defined field in the sales order detail table as follows:

#### SO Sales Order Detail:

**LABEL\_QTY\_OVERRIDE** – This is a STRING field in which the user can enter the number of labels to print for a line. It is important that this be a string field so that it can be left completely blank. If it is blank, then the calculated quantity will be used. However, if the user enters any number, including zero (0), that number will be used.

Source: Manual Entry

Object Type: String

Default Value: (leave this blank)

Caption: Label Qty Override

### Section E: Uninstall DSD Enhancements

A DSD Enhancements Uninstall Utility has been provided for the purposes of removing DSD Enhancements from your Sage 100 System. This utility may be accessed from the **DSD Enhancement Control Panel** menu option on the **Library Master / Utilities** menu.

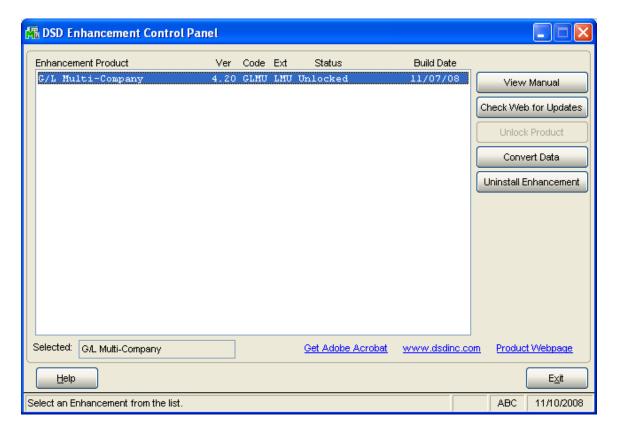

When accessing the **DSD Utility Suite**, select the enhancement that you wish to Uninstall, and then select the **Uninstall Enhancement** button. The following message box will appear:

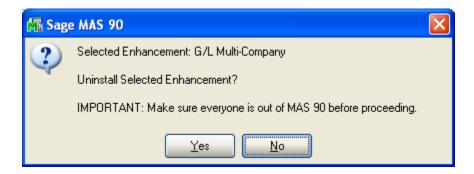

Select **No** to exit the Uninstall Process.

Select **Yes** to continue with the Uninstall Process.

The following message box will appear, to remind you that a complete backup of your entire MAS90 system should be completed prior to uninstalling a DSD product.

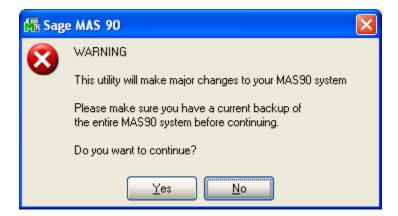

Select **No** to exit the Uninstall Process. Select **Yes** to continue with the Uninstall Process.

After the Uninstall of the DSD Enhancement, you MUST reinstall certain standard Sage 100 modules, followed by reinstallation of MAS Service Packs / Updates, if applicable.

The following message box will appear, and will display which of those specific Sage 100 modules you must reinstall afterwards.

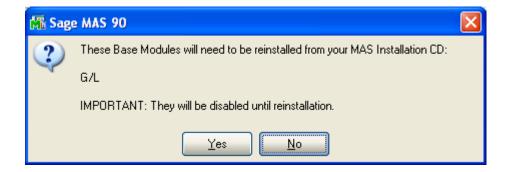

Select **No** to exit the Uninstall Process.
Select **Yes** to continue with the Uninstall Process.

The following message box will appear, displaying the final warning message.

Select No to exit the Uninstall Process.

Select **Yes** to continue with the Uninstall Process. At this point, the DSD Enhancement will be removed from the Sage 100 system.

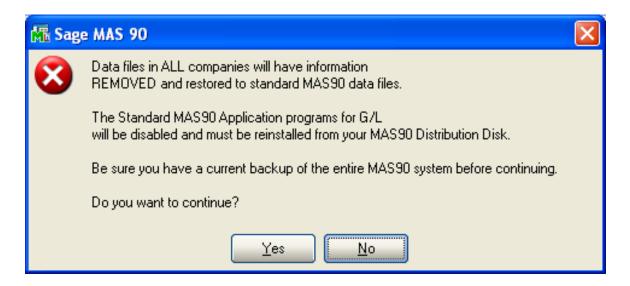

After completion of the Uninstall, the following message box will appear. Select OK to continue.

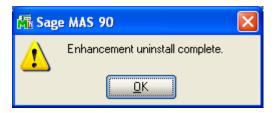

Now that the Uninstall process is completed, you must:

- Reinstall the applicable standard Sage 100 modules
- Reinstall the latest Sage 100 Service Pack/Updates, if applicable.
- Reinstall any other DSD Enhancements or Developer products that are affected from the reinstallation of the standard Sage 100 module(s).

## License Agreement

**IMPORTANT:** THIS SOFTWARE IS LICENSED BY DSD BUSINESS SYSTEMS, INC. TO CUSTOMERS FOR THEIR USE ONLY IN ACCORDANCE WITH THE TERMS SET FORTH IN THIS CUSTOMER LICENSE AGREEMENT. OPENING OR USING THIS PACKAGE CONSTITUTES ACCEPTANCE OF THESE TERMS. IF THE TERMS OF THIS LICENSE ARE NOT ACCEPTABLE, THE CUSTOMER MAY OBTAIN A FULL REFUND OF ANY MONEY PAID IF THIS UNUSED, UNOPENED PACKAGE IS RETURNED WITHIN TEN (10) DAYS TO THE DEALER FROM WHICH IT WAS ACQUIRED.

- 1. **LICENSE. DSD BUSINESS SYSTEMS, INC.**, a California corporation as Licensor and owner hereby agrees to grant you as Licensee a non-exclusive license to use the enclosed software subject to the terms and restrictions set forth in this License Agreement. Title in and ownership of all programs and program enhancements or modifications written by DSD Business Systems, Inc. shall remain at all times vested in DSD Business Systems, Inc. The right granted by this Customer License Agreement and your payment of the non-refundable License fee is the right to use the Program in accordance with the terms of this Customer License Agreement. Delivery of a copy of the Program to you is made solely to enable you to exercise this right.
- 2. COPYRIGHT. This Program is copyrighted and all rights are reserved by DSD BUSINESS SYSTEMS, INC. and SAGE, INC. You may not copy or reproduce any part of the Program except to copy the Program for backup purposes. If you make a backup copy you must reproduce and include the copyright notice on it. The distribution of the product is intended for the use of the original Licensee only and for use only on the computer systems specified. Lawful users of this Program are hereby licensed only to read the Program from its medium into the memory of a computer only for the purpose of executing the program.

The documentation is also copyrighted and all rights are reserved. This document may not, in whole or in part, be copied, photocopied, reproduced, translated, transmitted or reduced to any electronic medium of machine readable form without prior consent, in writing, from DSD BUSINESS SYSTEMS, INC.

The Licensee recognizes that DSD BUSINESS SYSTEMS, INC. has expended considerable time, effort and money to develop the licensed Software and Manual and that DSD BUSINESS SYSTEMS, INC. will be substantially damaged by its unauthorized use, sale or distribution. In addition to recovery of all damages and the obtaining of injunctive relief as provided by law, in the event legal action must be taken to enforce this provision, the Licensee will pay DSD BUSINESS SYSTEMS, INC. all reasonable legal fees incurred in enforcing the rights of DSD BUSINESS SYSTEMS, INC. under this provision.

- 3. **RESTRICTIONS ON USE AND TRANSFER.** The original and any backup copies of the Program and its documentation are to be used only in connection with a single computer or network fileserver. You may physically transfer the Program from one computer to another, provided that the Program is used in connection with only one computer or network fileserver at a time. You may not distribute copies of the Program Documentation to others. The Program is to be used exclusively for business purposes and not for personal, family or household use. YOU MAY NOT USE, COPY, MODIFY, OR TRANSFER THE PROGRAM, IN WHOLE OR IN PART, EXCEPT AS EXPRESSLY PROVIDED FOR IN THIS LICENSE AGREEMENT. IN ADDITION YOU MAY NOT MODIFY, ADAPT, TRANSLATE, REVERSE ENGINEER, DECOMPILE, DISASSEMBLE THE PROGRAM, OR CREATE ANY DERIVATIVE WORK BASED UPON THE PROGRAM.
- 4. WARRANTY. DSD BUSINESS SYSTEMS, INC. software is licensed "as is" with no warranties of any kind, either expressed or implied, other than the following: DSD BUSINESS SYSTEMS will repair any bugs or flaws found in the software. Flaws of a critical nature which affect the basic functionality of the software will be repaired on an "emergency" basis, with a corrected distribution diskette sent via UPS Blue or equal. Flaws of a non-critical or cosmetic nature will be repaired on a timely basis, and a corrected distribution diskette sent via UPS ground or regular mail. All incidental or consequential damages that result from any defect in the software, even if DSD Business Systems, Inc. has been advised of the possibility of such damages will be assumed by you.

- 5. **LIMITED WARRANTY FOR DISKETTES.** To the original licensee only, DSD BUSINESS SYSTEMS, INC. warrants the magnetic diskette on which the Program is recorded to be free from defects in materials and faulty workmanship under normal use and service for a period of ninety days from the date the Program is delivered. Any implied warranties of merchantability and fitness for a particular purpose are limited in duration to the period of ninety (90) days from the date of delivery. If, during this 90 day period, a defect in the diskette should occur, the diskette may be returned DSD BUSINESS SYSTEMS, INC., 5120 Shoreham Place, Suite 280, San Diego, California, 92122, or to any authorized DSD BUSINESS SYSTEMS, INC. Dealer, and the diskette will be replaced without charge to you, provided that you have previously returned the Warranty Registration Card along with a copy of your sales receipt for the Program.
- 6. **NO OTHER WARRANTIES.** No dealer or distributor of DSD BUSINESS SYSTEMS, INC. products or any agent of DSD BUSINESS SYSTEMS, INC. is authorized to make any representation of warranty with respect to the Program except those expressly stated in the Customer License Agreement.
- 7. **LIMITATION OF LIABILITY.** Neither DSD BUSINESS SYSTEMS, INC. nor anyone else who has been involved in the creation, production or delivery of this program shall be liable for any direct, incidental or consequential damages.
- 8. **TERM.** This license is effective until terminated. You may terminate it at any time by returning the Program and Documentation together with all copies, modifications and merged portions in any form to DSD BUSINESS SYSTEMS, INC. The license will also be terminated by DSD BUSINESS SYSTEMS, INC. immediately and without notice if you fail to comply with any term or condition of this License Agreement.
- 9. ACKNOWLEDGMENT. Your opening this package, use of this program or signature on the warranty registration card acknowledges that you have read this customer license agreement and agree to its terms. You further agree that the license agreement is the complete and exclusive statement of the agreement between yourself and DSD BUSINESS SYSTEMS, INC. and supersedes any proposal or prior agreement, oral or written, and any other communications between yourself and DSD BUSINESS SYSTEMS, INC or dealers and distributors of DSD BUSINESS SYSTEMS, INC products relating to the subject matter of this agreement.
- ASSIGNMENT. You may not sublicense this license or the Program. You may not rent this Program or the use of the Program. You may not transfer this copy of the Program unless the recipient agrees in writing (and a copy of such acceptance is sent to DSD BUSINESS SYSTEMS, INC., 5120 Shoreham Place, Suite 280, San Diego, California, 92122) to accept all of the terms of this Customer License Agreement. Any attempt by you to otherwise rent, sublicense, assign or transfer any of the rights, duties or obligation hereunder is void and may be the cause for immediate termination of the license. DSD BUSINESS SYSTEMS, INC. may assign any of its rights and obligation under this agreement to any party without notice to you.

## **Fax Transmittal Form**

| То:      | DSD Business Systems Customer Service |                            | Fax:      | 858/550-4900 |
|----------|---------------------------------------|----------------------------|-----------|--------------|
| From:    | Name:                                 |                            | Phone:    |              |
|          | Company:                              |                            | Fax:      |              |
| Date:    | / /                                   | # Pgs Including this Page: |           |              |
| Subject: | Check One:                            | ☐ Product Problem ☐ Su     | ggestions | 3            |
| Product: | SOPL !enhancement name                |                            | Version:  | 6.20         |
|          |                                       |                            |           |              |

This page may be copied